# **КОНТРОЛЛЕР СЕРИИ** GEOEXPLORER 3000 **КРАТКОЕ РУКОВОДСТВО ПОЛЬЗОВАТЕЛЯ**

**Комплектность.**

**REA** 

**Общие сведения о контроллере**

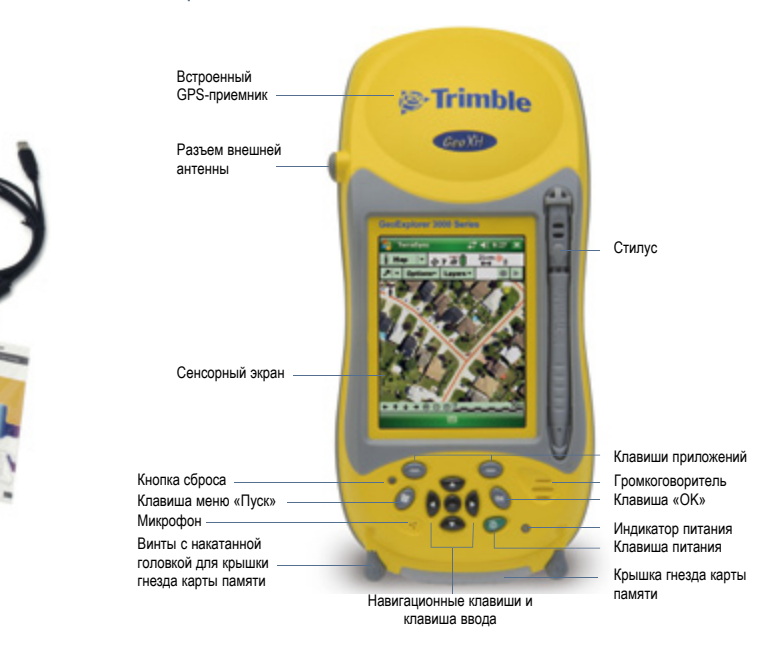

 $\bullet$  Trimble.

an Winter

 $\overline{\mathbf{C}}$ 

## **Сначала зарядите батарею**

В данном руководстве представлен обзор особенностей и функций контроллера серии Trimble® GeoExplorer® 3000. Дополнительные сведения см. в Руководстве пользователя контроллера серии *GeoExplorer 3000*, содержащегося на диске с Кратким руководством пользователя контроллера серии *GeoExplorer* 

Самую последнюю информацию, включая примечания к выпуску, см. на веб-узле по адресу: www.trimble.com/support.shtml. Щелкните ссылку, соответствующую своей модели контроллера (*GeoXH*™*, GeoXM*™ или *GeoXT*™), затем щелкните «Контроллер серии *GeoExplorer 3000*».

*3000*.

 $\triangle$  Предупреждение. Правила техники безопасности см. в разделе «Безопасность» Руководства пользователя контроллера серии *GeoExplorer 3000*.

Поместите контроллер на вспомогательный модуль, как показано на иллюстрации.

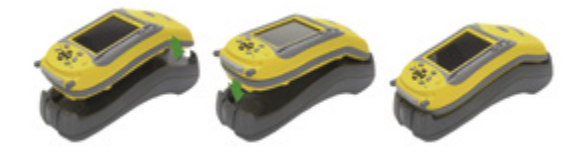

Подключите вспомогательный модуль к электрической розетке и оставьте его в режиме зарядки. Зарядка может занять до восьми часов. Во время зарядки батареи индикатор питания на контроллере постоянно светится оранжевым цветом <sup>.</sup> По завершении зарядки индикатор питания светится зеленым цветом  $\bullet$ .

Снимите контроллер с вспомогательного модуля, как показано на иллюстрации.

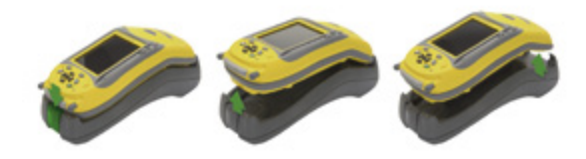

**СОВЕТ.** Для увеличения времени работы батареи выключайте встроенные радиомодемы Bluetooth и беспроводной ЛВС и отключайте встроенный GPSприемник, когда они не используются.

## **Включите контроллер**

Нажмите и отпустите кнопку питания для включения или выключения контроллера.

При первом включении контроллера требуется выбрать язык интерфейса контроллера.

CОсторожно! Язык можно выбрать только один раз. Для смены языка интерфейса контроллера потребуется вернуть контроллер в сервисный центр Trimble.

Выбор языка, используемого контроллером

- 1. Нажимайте **навигационную клавишу «вверх»** или **«вниз»** для выбора необходимого языка и затем нажмите клавишу **ввода**.
- 2. В появившемся экране подтверждения выполните приведенные ниже действия.
- Для выбора другого языка нажмите клавишу **ввода**, чтобы вернуться к предыдущему экрану.
- Использование выбранного языка на контроллере
	- a. При помощи **навигационной клавиши «вверх»** и клавиши **ввода** установите флажок и подтвердите свой выбор.
	- b. При помощи **навигационных клавиш «вниз»** и **«вправо»** выберите кнопку «Далее».
	- c. Нажмите клавишу **ввода** для установки выбранного языка на контроллер.
- После установки выбранного языка на контроллер он перезапустится.

Выполните отображаемые на экране инструкции для калибровки сенсорного экрана, нажимая экран стилусом.

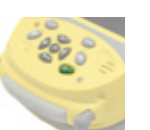

#### **Использование контроллера**

Trimble рекомендует нажимать на экран только стилусом, входящим в комплект поставки.

3

Для извлечения стилуса из держателя в передней панели контроллера, нажмите пружину на стилусе вниз и извлеките стилус на себя, как показано на иллюстрации.

Применение стилуса

- Нажимайте на экран однократно для открытия элементов и выбора пунктов.
- Нажмите стилусом и удерживайте нажатым элемент для отображения контекстного меню доступных действий. Затем нажмите пункт необходимого действия.

Для ввода текста используйте одну из панелей ввода.

Для отображения текущей панели ввода нажмите текстовое поле.

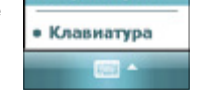

Параметры.

Для выбора панели ввода, нажмите стрелку рядом с кнопкой панели ввода, затем нажмите значок необходимой панели ввода.

#### **Установка даты и часового пояса**

На экране «Сегодня» нажмите значок часов. Отобразится экран «Часы и сигналы». Выберите вкладку «Время», выберите пункт «Дома», затем выберите свой часовой пояс.

## **Установка карты памяти**

Использование карты памяти SD или SDHC

- 1. При помощи винтов с накатанной головкой в основании контроллера снимите крышку гнезда памяти.
- 2. Вставьте карту памяти в гнездо карты памяти контактами вниз. Аккуратно надавливайте на карту до фиксации карты со щелчком.
- 3. Установите крышку гнезда карты памяти и затяните винты с накатанной головкой.
- 4. При выборе пункта «Сохранить как» в приложении в списке доступных мест сохранения отобразится карта памяти.

Примечание. Не сохраняйте необходимые данные и приложения на карту памяти, если ее предполагается извлекать. Данные, сохраненные на карте памяти, доступны, только когда карта вставлена в контроллер.

27 45 10:31 ok

۰.

l≖

٠

GMT+3 Mocxaa

10:31:46

15.02.2008

**CE Hacrpolina** .<br>Часы и сигналы **• Дома** 

○ Вне дома

7

Для извлечения карты памяти аккуратно нажмите на нее. Карта выдвинется.

#### **Подключение контроллера к компьютеру**

Для передачи файлов или для установки программ на контроллер следует подключить его к компьютеру. Если на компьютере установлена ОС:

- Windows Vista® используйте центр устройств Windows Mobile для управления подключением.
- Windows® XP или 2000, используйте технологию Microsoft® ActiveSync® для управления подключением.

Примечание. Центр устройств *Windows Mobile* или ПО *ActiveSync* следует установить до подключения контроллера.

Для загрузки центра устройств Windows Mobile или ПО ActiveSync с веб-сайта компании Microsoft посетите веб-сайт www.microsoft.com/windowsmobile.

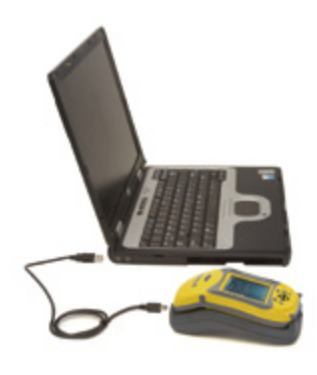

#### **Индикаторы состояния**

#### Индикаторы состояния отображаются в строке заголовка в верхней части экрана.

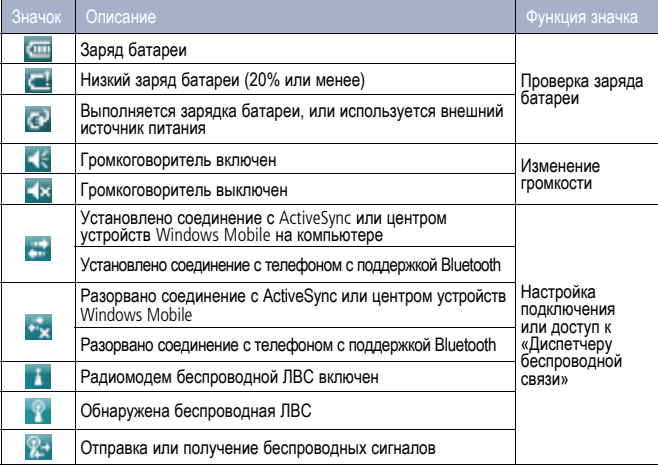

Значки Wi-Fi и Bluetooth на экране «Сегодня» отображают состояние радиомодемов. Нажмите значок для доступа к «Диспетчеру беспроводной связи», включения и выключения радиомодема.

Индикатор питания на контроллере мигает красным цветом. • когда батарея почти разряжена (менее 15% заряда).

9

## **Подключение к GPS**

Для сбора GPS-данных установите полевое ПО GPS на контроллер и, по необходимости, настройте подключение ПО к встроенному GPS-приемнику.

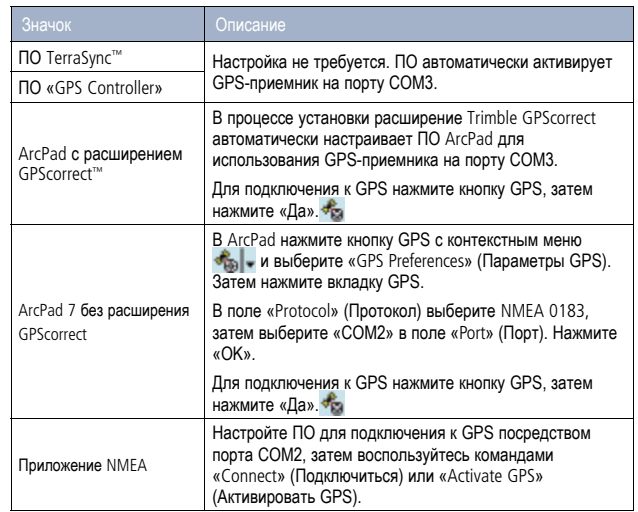

**СОВЕТ**. Для настройки GPS-приемника или параметров поправок в реальном времени используйте ПО «GPS Controller», имеющееся на контроллере.

## **Устранение неполадок**

Если отсутствует изображение на экране контроллера, выполните одно из следующих действий.

- Нажмите экран стилусом или нажмите одну из навигационных клавиш для включения подсветки.
- Нажмите кнопку питания для включения контроллера.

Если контроллер перестает отвечать на нажатия стилуса или клавиш, может потребоваться его перезапуск. Сначала попробуйте выполнить программный сброс. Если контроллер не отвечает, выполните аппаратный сброс.

### **Выполнение программного сброса**

При программном сбросе сохраняются все данные и параметры. Для выполнения программного сброса концом стилуса слегка нажмите кнопку сброса на клавиатуре.

## **Выполнение аппаратного сброса**

Примечание. После аппаратного сброса все несохраненные данные будут утеряны.

Выполняйте аппаратный сброс, только если программный сброс не позволяет устранить неполадку. Для выполнения аппаратного сброса нажмите и удерживайте нажатой кнопку питания концом стилуса, также как при нажатии кнопки сброса на клавиатуре.

11

## **Крепление ремешка**

- 1. Совместите прямой кронштейн с пазами ниже логотипа Microsoft Windows Mobile. Вставьте кронштейн, прижав его вниз, внутрь пазов.
- 2. Вставьте первый винт и затяните его с помощью монеты или отвертки.
- 3. Совместите изогнутый кронштейн с пазами над разъемами связи в нижней части контроллера.
- 4. Вставьте второй винт и затяните его с помощью монеты или отвертки.

## **Нанесение защитной пленки для экрана**

Для защиты экрана от сдавливания и царапающих

предметов компания Trimble рекомендует наносить на сенсорный экран защитные пленки для экрана из комплекта контроллера серии GeoExplorer 3000.

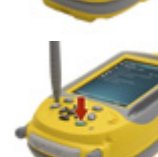

*© 2008-2011. Trimble Navigation Limited* Все права защищены. Данное изделие защищено международным законодательством и законодательством США об авторском праве, товарных знаках и патентах, как описано в разделе «Правовая информация» Руководства пользователя контроллера серии *GeoExplorer 3000.* 

## www.trimble.com

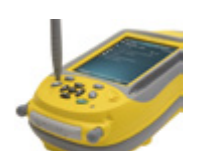

8

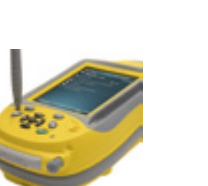